## **Online Domestic Ticketing Manual**:

For purchasing Domestic Flights E-ticket, you have to go through following steps.

- 1. Go to Nepal Airlines official website[, https://nepalairlines.com.np.](https://nepalairlines.com.np/)
- 2. Click on Domestic Flight.
- 3. Choose One Way or Round Trip.
- 4. Select Destinations From and To.
- 5. Select Departure Date (AD) and if it is Round Trip select Returning Date (AD).
- 6. Give the number of passengers flying (Adult and/or Child).
- 7. Select Nationality.
- 8. Click Book Now.

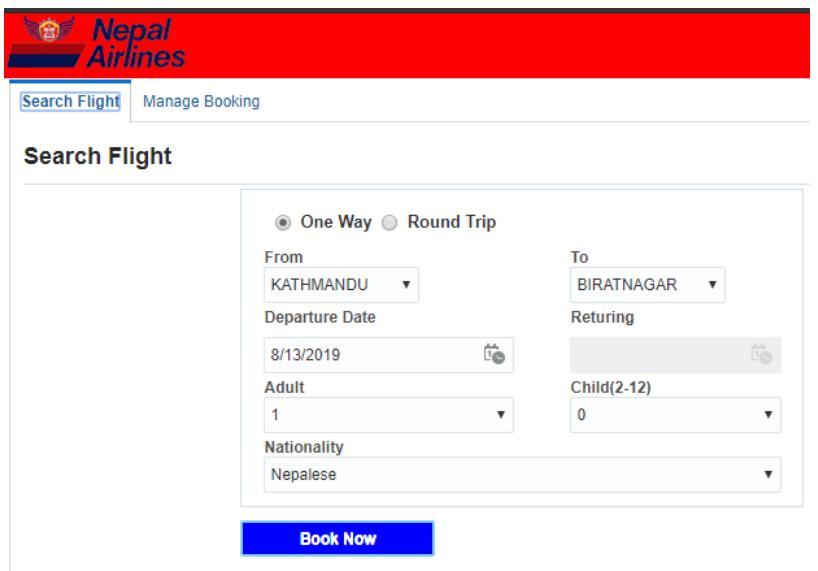

9. You will see different fares with different fare codes, select any one suitable for you.

30.00

Fare

**Charges** Fare

1500.0 1500

200.0 1380.0 1580

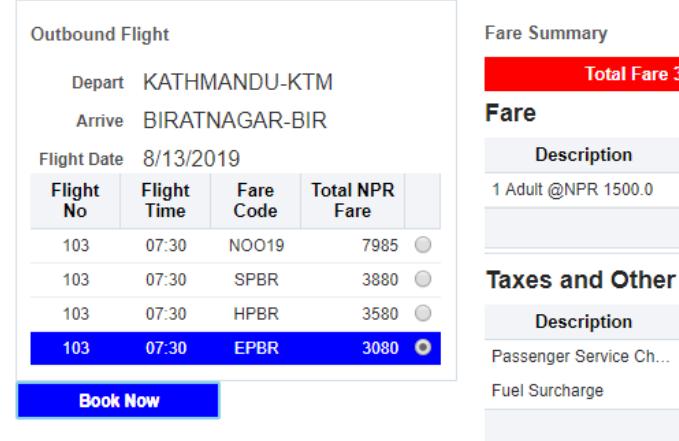

- 10. Click Book Now.
- 11. Give Passenger Details.

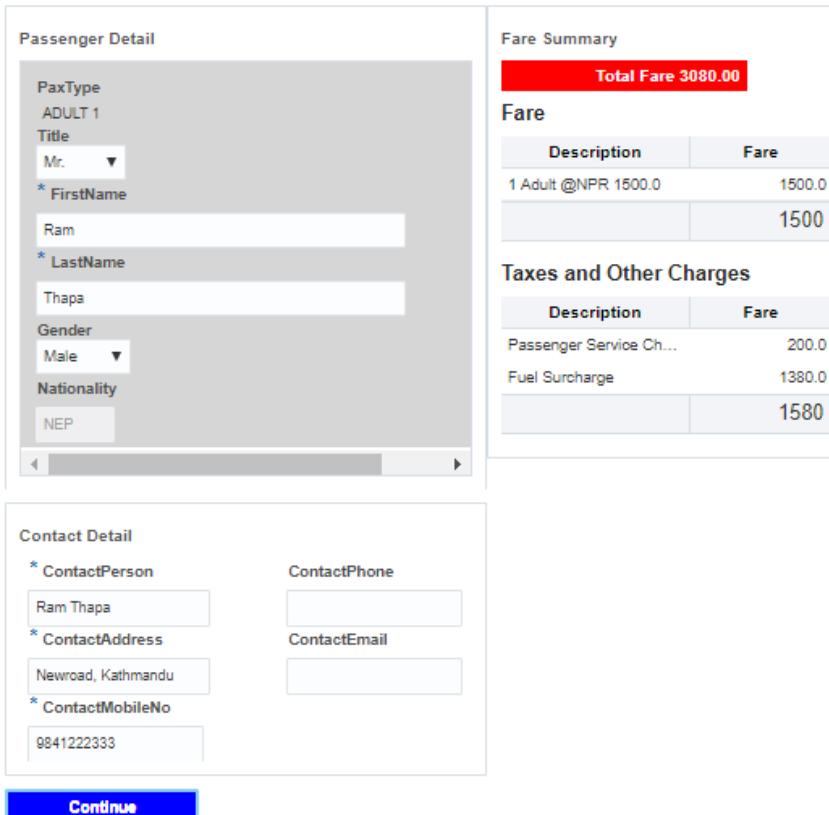

- 12. Click Continue that will redirect you to Payment page.
- 13. Select your Payment Gateway and Click Pay Now.

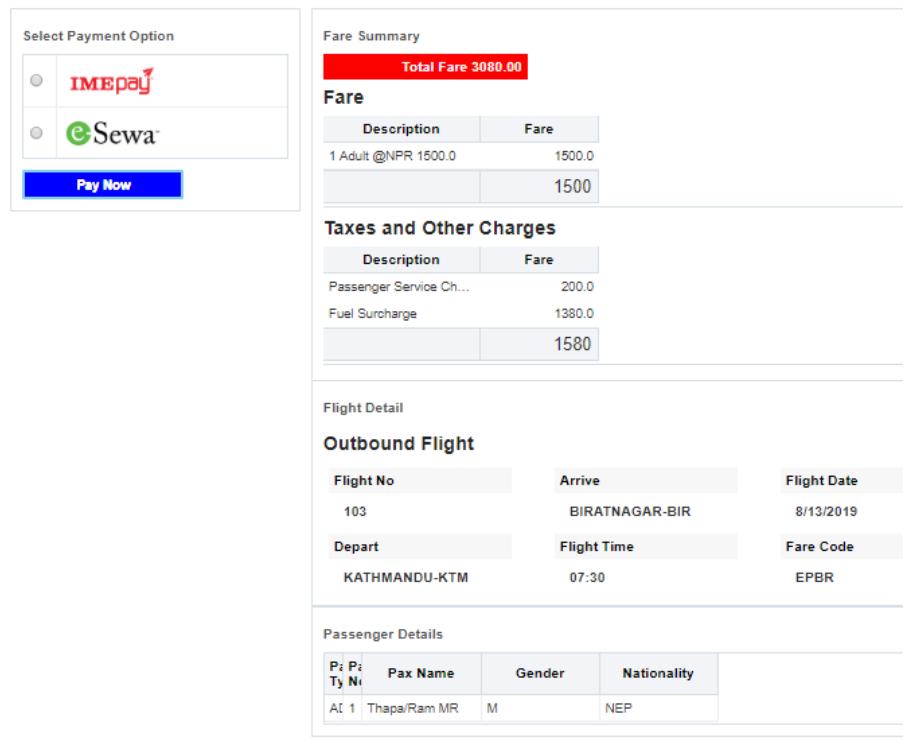

14. You will be landed to Login page of payment gateway you selected.

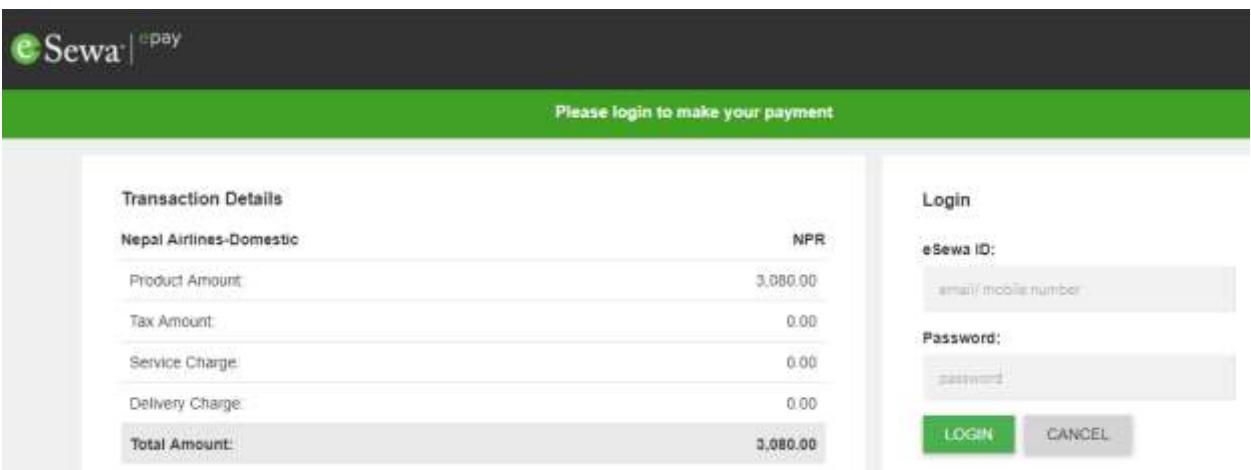

Or

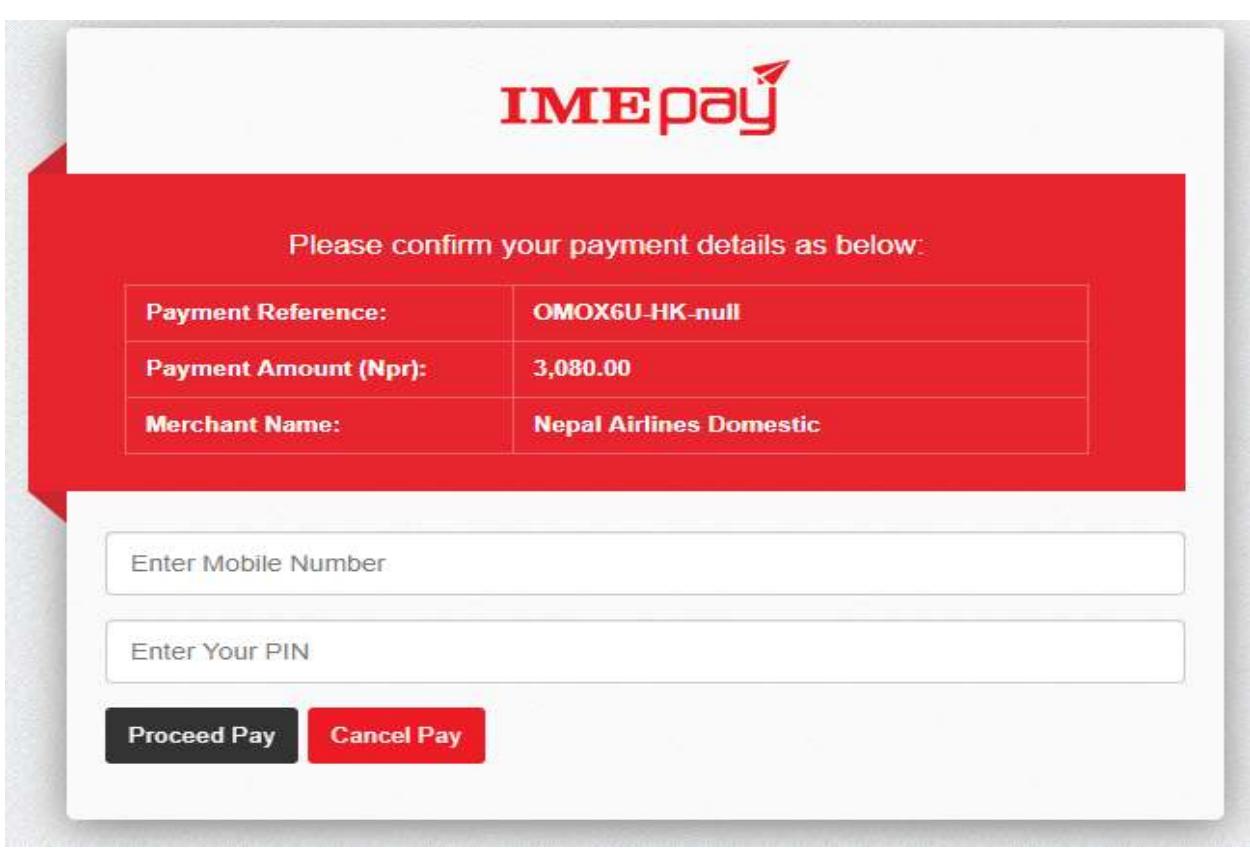

15. Login with your credentials and make the required payment.

## **Manage Booking:**

You can check if your web-ticket has been generated or not in the system going through following steps;

- i. Go to Nepal Airlines official website[, https://nepalairlines.com.np.](https://nepalairlines.com.np/)
- ii. Click on Domestic Flight.
- iii. Click on Manage Booking.
- iv. Select payment gateway and give details as Transaction Code/Id, PNR (Product Id) then click Search.
- v. If the web-ticket has been generated in system, it will display on screen and you can download and/or print the e-ticket.
- vi. If the web-ticket has not been generated in the system for any reason, you get an error message to contact your payment agent. In such case, you are requested to purchase another ticket following same procedure and the previous amount will be full refunded.

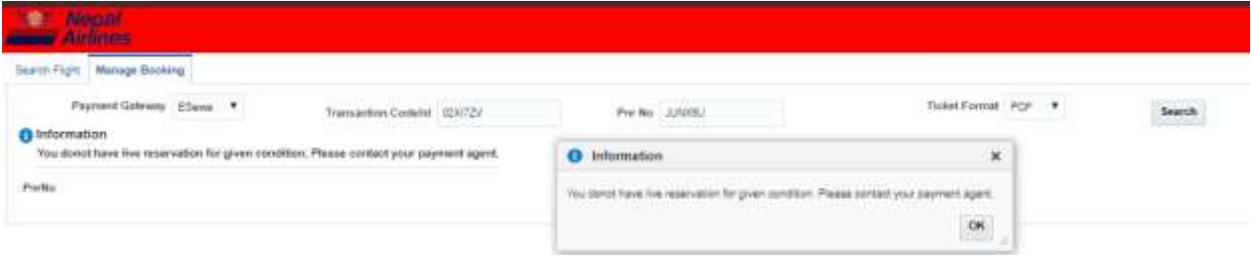

## **Refund:**

You can claim for refund of web-ticket by either contacting your Payment Agent or Domestic Web-Ticket Refund Section at NAC

(Phone no.: 01-4220838, mob: 9851142158, mail: [raonline\\_domestic@nac.com.np](mailto:ra_online_domestic@nac.com.np))

Full refund will be done for Ticket not generated case and Flight canceled case. And if passenger cancels his/her ticket, refund will be done applying 25% cancellation charge if ticket is canceled one day before the flight date and 50% will be charged if ticket is canceled on same day of flight.